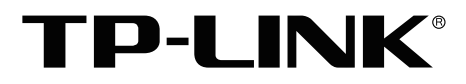

# 安装手册

分布式存储服务器 TL-VCS4524/TL-VCS4536

声明

Copyright © 2022 普联技术有限公司 版权所有,保留所有权利

未经普联技术有限公司明确书面许可,任何单位或个人不得擅自仿制、复制、誊抄或转译本手册部分或全部内 容,且不得以营利为目的进行任何方式(电子、影印、录制等)的传播。

TP-LINK<sup>®</sup>为普联技术有限公司注册商标。本手册提及的所有商标,由各自所有人拥有。本手册所提到 的产品规格和资讯仅供参考,如有内容更新,恕不另行通知。除非有特殊约定,本手册仅作为使用指导,所作 陈述均不构成任何形式的担保。

HDMI<sup>®</sup> HDMI、HDMI高清晰度多媒体接口以及HDMI标志是HDMI Licensing Administrator,Inc.在美国 和其他国家的商标或注册商标。

如果通过相关文档的指导仍不能解决问题,请直接联系TP-LINK技术支持服务中心,我们将为 您提供技术支持服务。

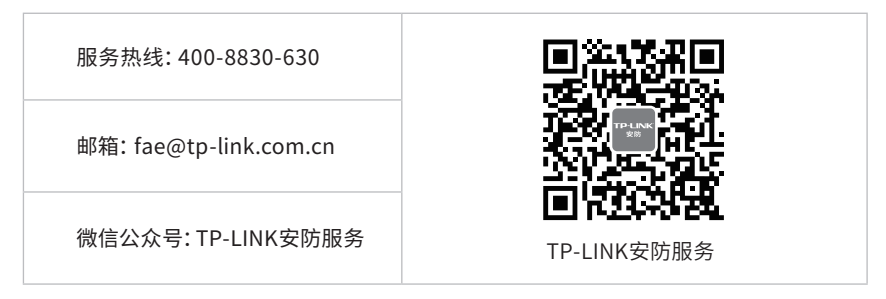

## 安装手册简介

《分布式存储服务器安装手册》主要介绍分布式存储服务器的硬件特性、安装方法以及在安装 过程中应注意事项。

本手册包括以下章节:

第1章:产品外观。介绍产品的外观信息。

第2章:产品安装。指导产品的硬件安装方法以及注意事项。

第3章:硬件连接。指导产品与其他设备之间的连接及注意事项。

第4章:首次设置。介绍产品首次登录及设置向导流程。

第5章:WEB访问。介绍产品WEB访问。

附录A:有毒有害物质含量说明。

附录B:产品保修卡。

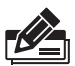

说明:在安装设备之前及安装设备过程中为避免可能出现的设备损坏及人身伤害,请仔细 阅读本手册相关内容。

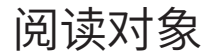

本手册适合下列人员阅读:

监控工程师 监控管理员

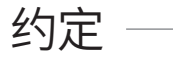

在本手册以下部分, 如无特别说明, 均以TL-VCS4524机型为例介绍。所提到的"服务器"、"本 产品"等名均分布式存储服务器。本手册采用了如下几种醒目标志来表示操作过程中应该注意 的地方,这些标志的含义如下:

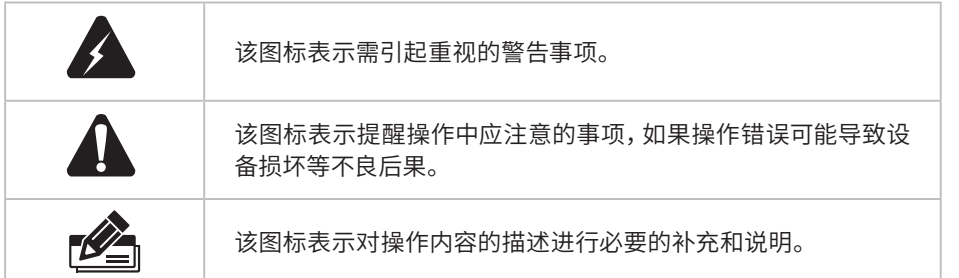

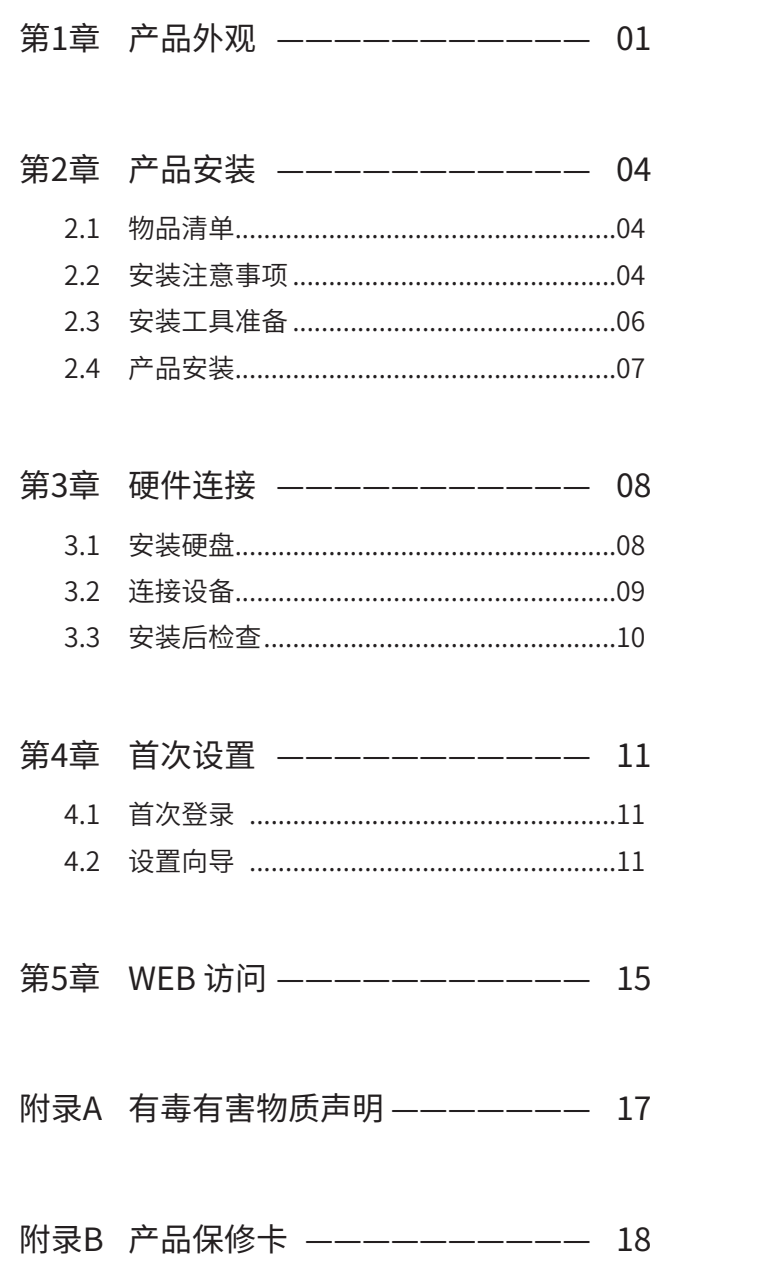

第1章 产品外观

TL-VCS4524和TL-VCS4536前面板如图1-1所示。

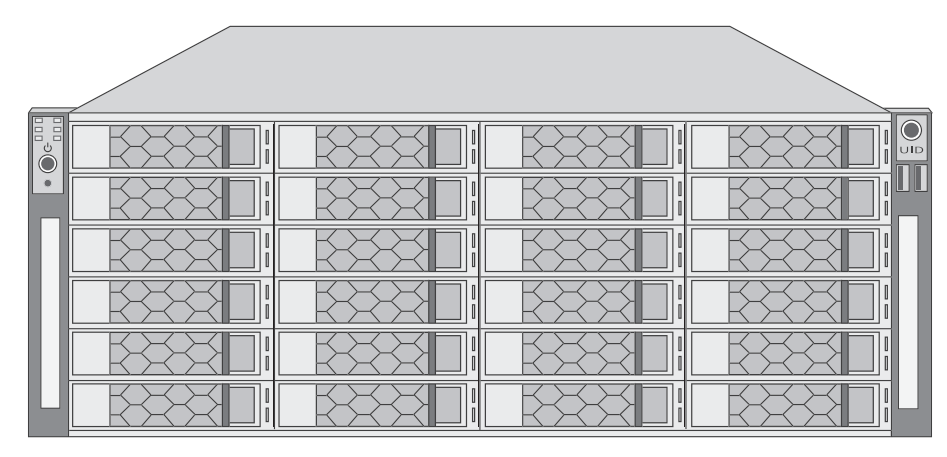

图1-1 TL-VCS4524/TL-VCS4536前面板示意图

前面板24个盘位按从左至右、从上至下的顺序,依次编号为1-24。

前面板上的按钮及指示灯如**图1-2**。未标注的指示灯、按钮与接口为未启用状态。

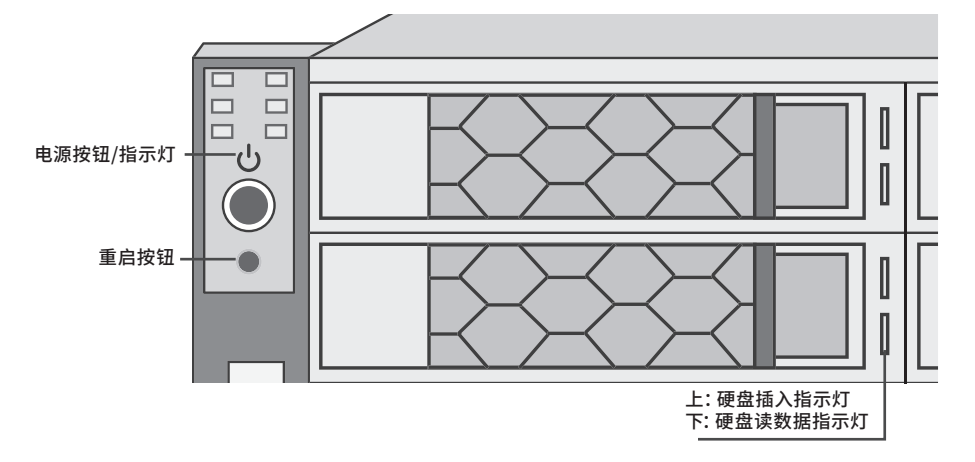

#### 图1-2 前面板按钮与指示灯

| 表1-1<br>指示灯工作状态描述 |      |             |  |  |  |  |  |
|-------------------|------|-------------|--|--|--|--|--|
| 指示灯               | 工作状态 | 工作说明        |  |  |  |  |  |
| 电源指示灯             | 常亮   | 系统正常运行      |  |  |  |  |  |
|                   | 熄灭   | 系统未开机       |  |  |  |  |  |
| 硬盘插入              | 常亮   | 此盘位有硬盘      |  |  |  |  |  |
| 指示灯               | 熄灭   | 此盘位为空       |  |  |  |  |  |
| 硬盘读数据<br>指示灯      | 闪烁   | 此盘位硬盘正在读取数据 |  |  |  |  |  |
|                   | 熄灭   | 此盘位硬盘不在读取数据 |  |  |  |  |  |

 $\ddot{\phantom{a}}$ 

TL-VCS4524后面板如**图1-3**所示。

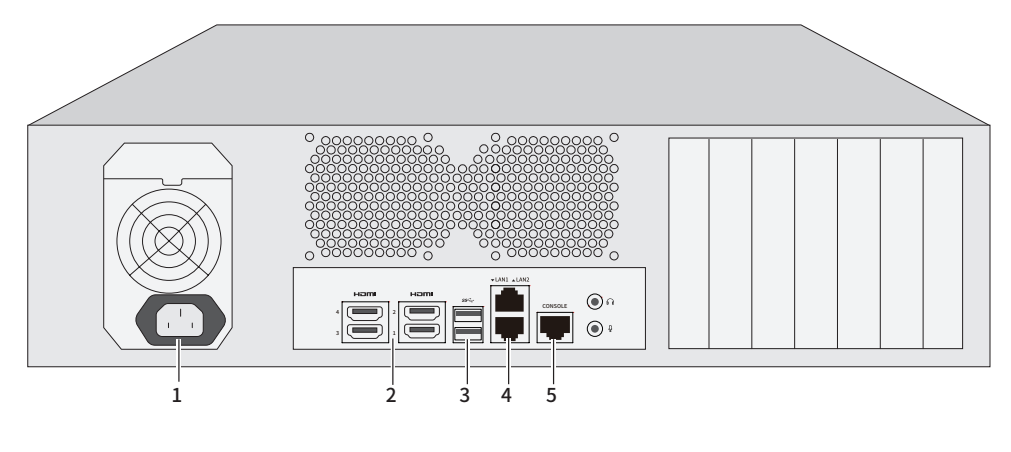

图1-3 TL-VCS4524后面板示意图

TL-VCS4536后面板如**图1-4**所示。后面板有12个盘位按从左至右、从上至下的顺序,依次编号为25- 36。

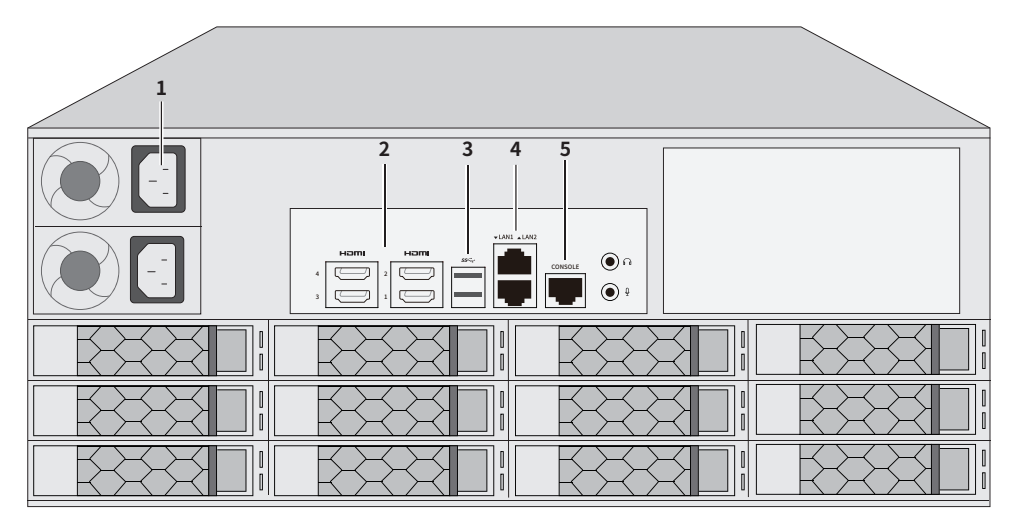

图1-4 TL-VCS4536后面板示意图

本机后面板包含一系列接口,从左至右依次是:

- 1. TL-VCS4524 电源接口×1;TL-VCS4536 电源接口×2
- 2. HDMI接口×4
- 3. USB接口×2
- 4. RJ45网络接口(**LAN2**)(上),RJ45网络接口(**LAN1**)(下)
- 5. CONSOLE接口

其中RJ45网络接口上方指示灯说明请参见**表1-2**。

表1-2 RJ45网口指示灯工作状态描述

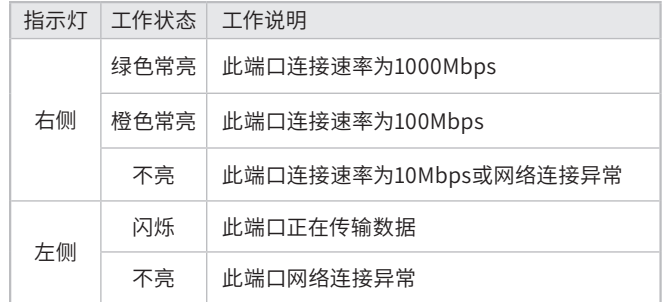

## 第2章 产品安装

### 2.1 物品清单

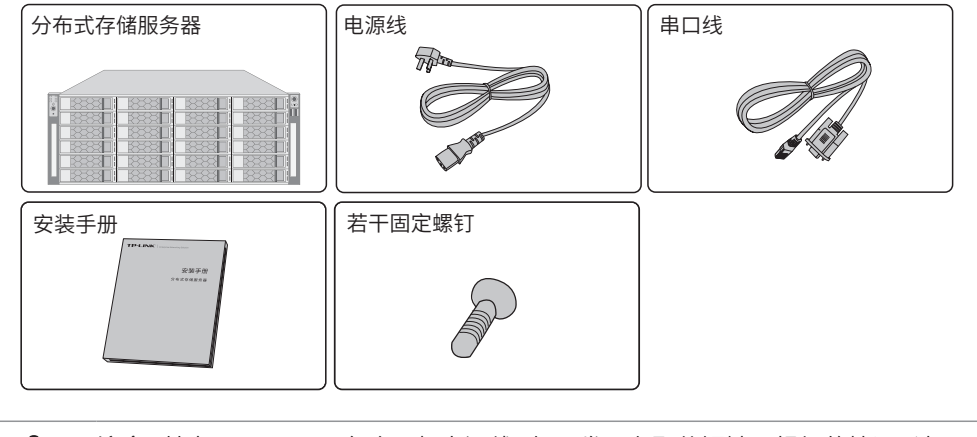

注意:其中TL-VCS4536包含两根电源线,如果发现有配件短缺及损坏的情况,请及时和当 地经销商联系。

### 2.2 安装注意事项

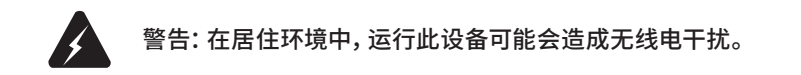

#### ■ 安装安全注意事项

- 安装过程中电源保持关闭状态,同时佩戴防静电手环,并确保防静电手环与皮肤良好接触,避免 潜在的安全隐患;
- 分布式存储服务器在正确的电源供电下才能正常工作,请确认供电电压与分布式存储服务器所 标示的电压相符;
- 分布式存储服务器通电前请确认不会引起电源电路超负荷,以免影响分布式存储服务器正常工 作甚至造成不必要的损坏;
- 为避免受电击的危险,在分布式存储服务器工作时不要打开外壳,即使在不带电的情况下,也不 要自行打开;
- 清洁分布式存储服务器之前,应先将分布式存储服务器电源插头拔出,请勿用湿润面料擦拭,请 勿用液体清洗;
- 使用过程中,请保持分布式存储服务器底部朝下水平放置,避免潜在的安全隐患。
- 安装环境注意事项

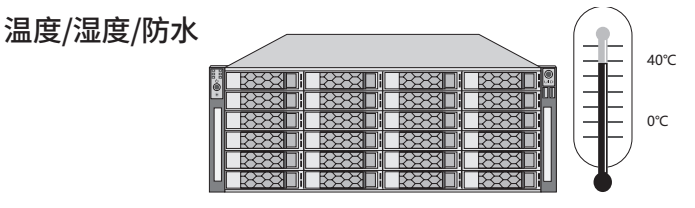

为保证分布式存储服务器长期稳定工作,延长使用寿命,请维持环境一定的温度和湿度。过高或过低 的环境湿度易引起绝缘材料漏电、变形甚至金属部件锈蚀现象,温度过高会加速绝缘材料的老化过 程,严重影响设备使用寿命。该系列分布式存储服务器的正常工作和存储温度/湿度如下表2-1。

表2-1 分布式存储服务器正常使用的温度/湿度要求

| 环境描述 | 温度                              | 相对湿度          |  |
|------|---------------------------------|---------------|--|
| 工作环境 | $0^{\circ}$ C ~ 40 $^{\circ}$ C | 10%~90%RH 无凝结 |  |
| 存储环境 | -40°C ~ 70°C                    | 5%~90%RH 无凝结  |  |

设备使用过程中需注意防水,不得遭受水滴或水溅,请勿在设备上放置装满液体的容器和物品。

#### 室内防尘

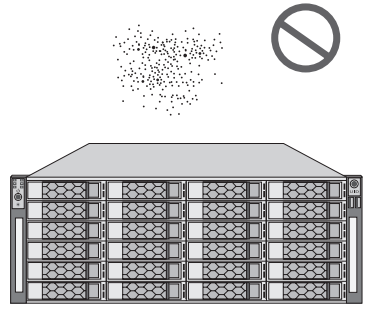

灰尘落在分布式存储服务器表面会造成静电吸附,使金属接点接触不良。虽然设备本身在防静电方 面做了一定措施,但当静电超过一定强度时,仍会对内部电路板上的电子元器件造成致命的破坏,为 避免静电影响设备正常工作,请注意以下事项:

- 定期除尘,保持室内空气清洁;
- 确认设备接地良好,保证静电顺利转移。

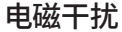

■

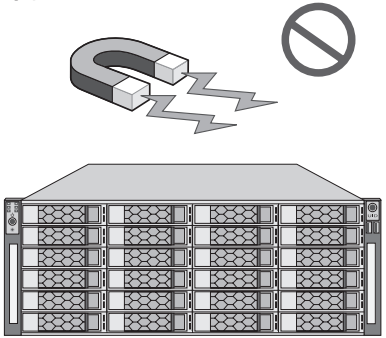

电磁干扰会以电容耦合、电感耦合、阻抗耦合等传导方式对设备内部的电容、电感等电子元器件造成 影响,为减少电磁干扰因素造成的不利影响,请注意以下事项:

- 供电系统采取必要抗电网干扰措施;
- 分布式存储服务器应远离高频大功率、大电流设备,如无线发射台等;
- 必要时采取电磁屏蔽措施。

防雷/电源需求

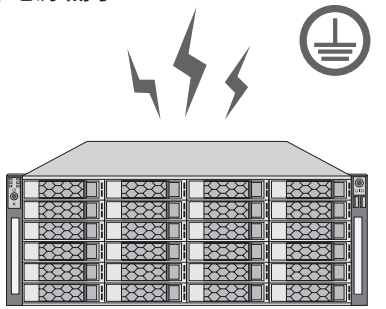

雷击发生时,在瞬间会产生强大电流,放电路径上空气会被瞬间加热至20000摄氏度,瞬间大电流足 以给电子设备造成致命的损害。为达到更好的防雷及保护电源效果,请注意以下事项:

- 确认机架和设备接地端子都与大地保持良好接触;
- 合理布线,避免内部感应雷;
- 室外布线时,建议使用信号防雷器。
- 此为I类结构设备,请确认电源插座带保护接地,与大地保持良好接触;
- 本设备采用器具耦合器作为断接装置,器具耦合器位于开关电源内。

安装台

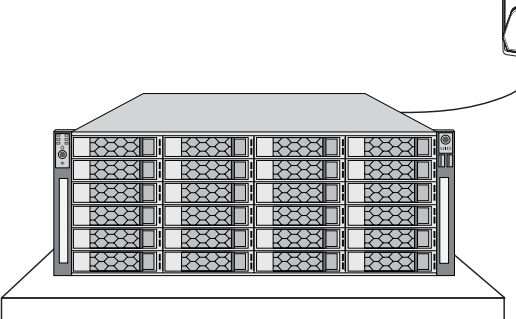

无论分布式存储服务器安装在机架内或其他水平工作台上,请注意以下事项:

- 确认机架或工作台平稳、牢固,且能承受分布式存储服务器的重量;
- 确认机架自身有良好的散热系统,或保持室内通风良好;
- 确认机架良好接地,电源插座与分布式存储服务器距离不超过1.5米。

## 2.3 安装工具准备

- 十字螺丝刀
- 防静电手环

## 2.4 产品安装

#### ■ 安装在桌面上

当不具备19英寸标准机架时,可以将分布式存储服务器放置在足够大且平稳的桌面上。此种安装方 式操作比较简单。

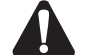

注意:分布式存储服务器机壳周围预留5~10cm空隙,确保散热和空气流通,分布式存储 服务器表面避免摆放其他重物。

#### ■ 安装在19英寸标准机架上

本系列分布式存储服务器是按照19英寸标准机架的尺寸进行设计的,可以方便地安装到机架上,具 体安装步骤如下:

- 1. 检查机架的接地与稳定性;
- 2. 将分布式存储服务器装上滑轨(需另外购买),安放在机架内适当位置,由托架支撑;
- 3. 用螺钉将L型角铁固定在机架两端固定的导槽上,确保分布式存储服务器稳定、水平地安装在机架 上,如图2-1所示。

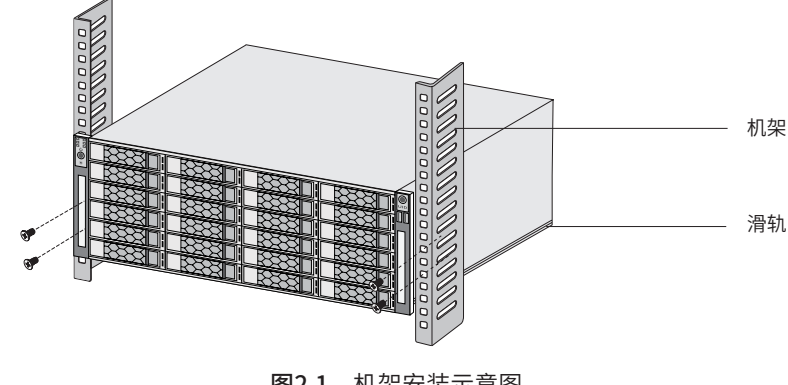

图2-1 机架安装示意图

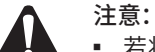

- 若将本机安装在机架上,请务必先安装滑轨,否则有损坏机架的风险;
- 机架良好接地是设备防静电、防漏电、防雷、抗干扰的重要保障,因此请确保机架接地 线正确安装;
- 机架内安装设备一般由下至上,避免超负荷安装;
- 分布式存储服务器表面避免摆放其他重物,以免发生意外;
- 确保散热和空气流通。

■ 放置方向注意事项

请保持产品按以下所示的方向使用,以避免潜在的安全隐患。

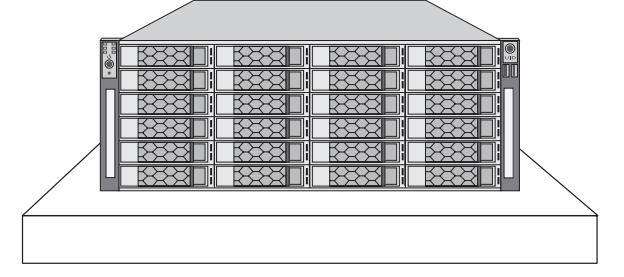

## 第3章 硬件连接

### 3.1 安装硬盘 -

请按照如下步骤将硬盘装入盘位。

1. 按下盘位前的右侧按键弹出把手,将硬盘托架抽出。

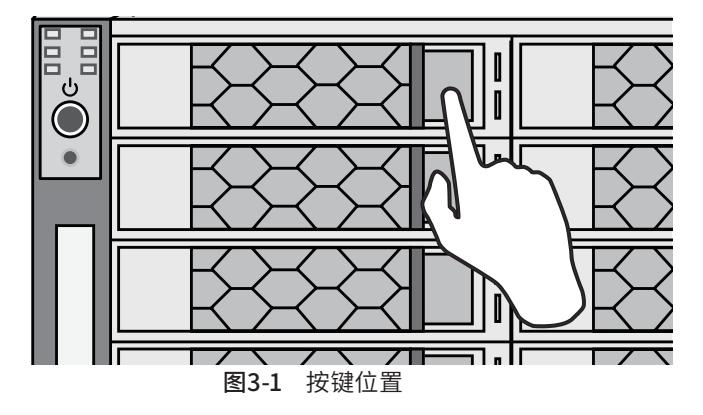

2. 将硬盘以接口朝内的方向推入托架,并拧上螺丝固定。

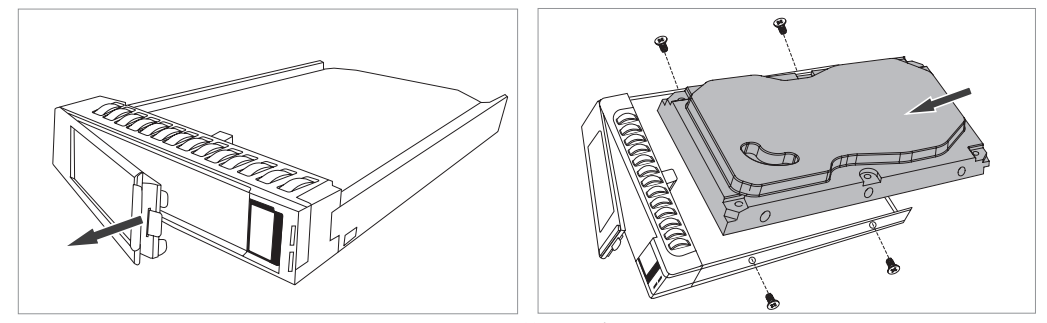

图3-2 放置硬盘

3. 把托架推回至原位置后,即完成本盘位的硬盘安装。

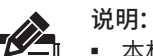

■ 本机支持硬盘热插拔。

■ 取出硬盘:若需取出已安装的硬盘,除需拧开托架两侧的螺丝,还需将托架内绿色塑料 件向上拔。

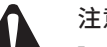

### 注意:

- 分布式存储服务器的产品规格标贴位于设备的侧面或底部。
- 请将分布式存储服务器安装在电源插座附近,并确保可随时方便地拔掉插头以断电。
- 分布式存储服务器内的电池不得暴露在如日照、火烤或类似过热环境中。
- 分布式存储服务器不得遭受水滴或水溅,且设备上不得放置诸如花瓶一类的装满液体的 物品。
- 本产品不提供硬盘,请自行购买。
- 请勿随意丢弃或掩埋废弃电池,否则会对环境造成污染。
- 用错误型号电池更换会有爆炸危险,务必按照说明处置用完的电池。

## 3.2 连接设备

分布式存储服务器是针对视频监控行业定制的专业级云存储设备。通过多台VCS组成集群,可搭配 TUMS一体机使用,提供高性能、高稳定、高扩展性的数据存储服务,参考**图3-3**连接设备。

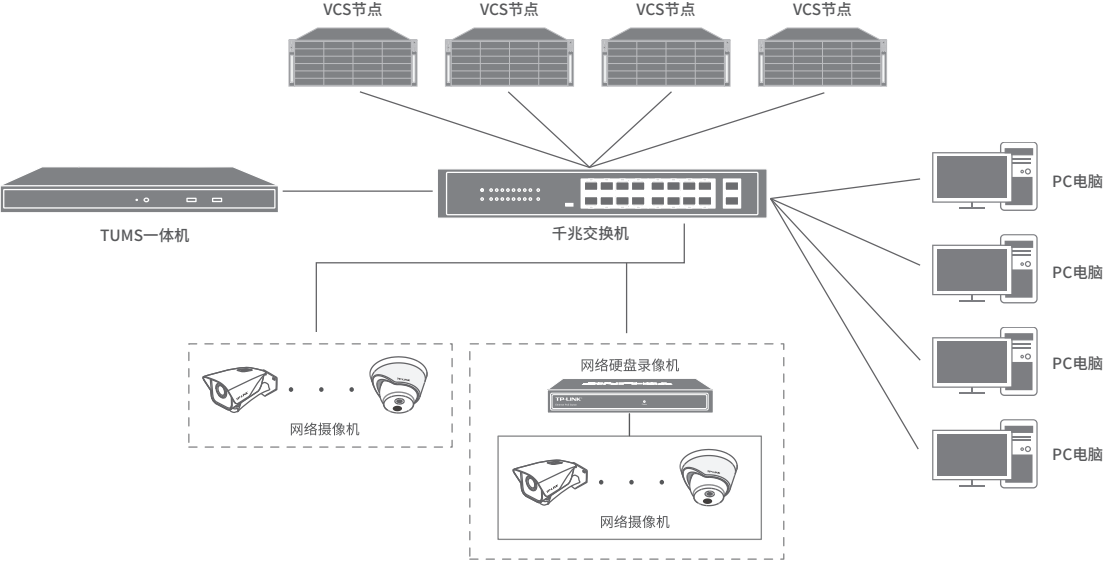

图3-3 VCS连接设备示意图

若处于单机状态下,VCS可通过连接显示器进行开局配置,可参考**图3-4**连接设备。

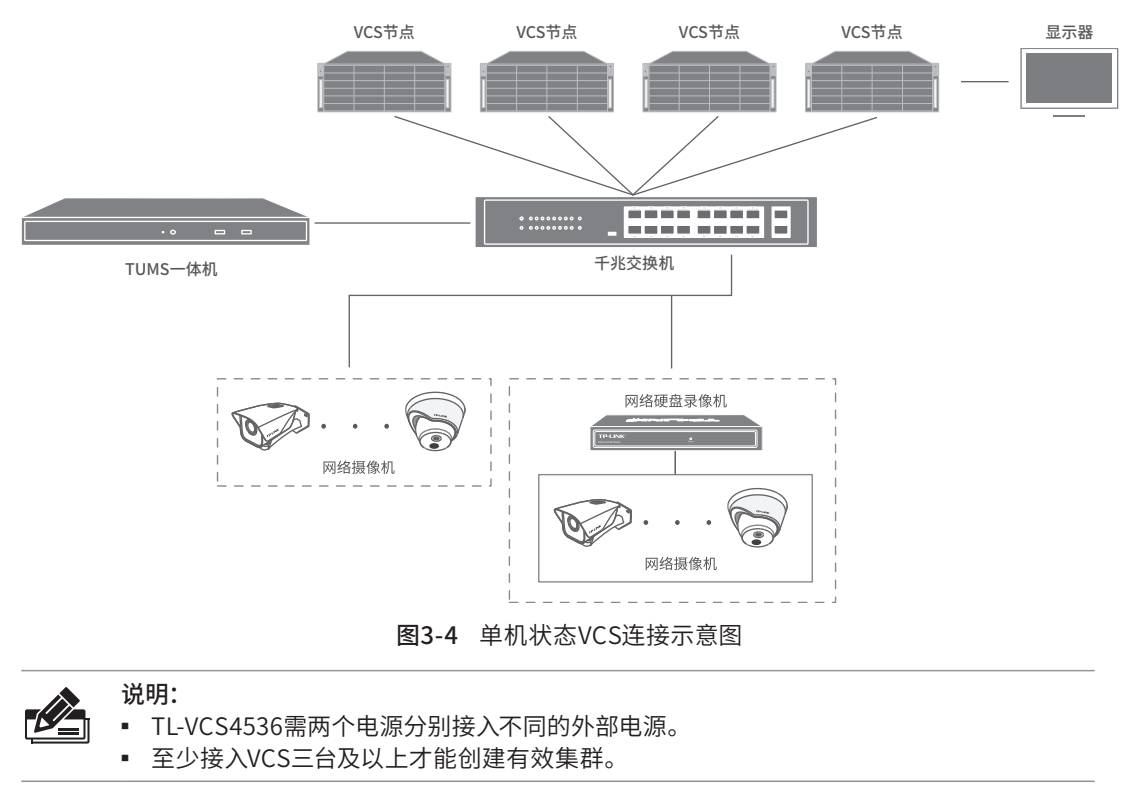

注意: ■ TL-VCS4536需两个电源插口都接通电源才能正常工作,否则电源内部的蜂鸣器启动报警。

## 3.3 安装后检查

安装后请检查以下事项:

- 检查分布式存储服务器周围是否有足够的散热空间,空气流通是否顺畅;
- 检查电源插座供电是否符合分布式存储服务器规格;
- 检查电源、分布式存储服务器、机架等设备都已正确接地;
- 检查分布式存储服务器与其它网络设备是否连接正常。

## 第4章 首次设置

### 4.1 首次登录

- 1. 确保服务器已正确连接到电源及其它设备,连接方式可参考**图3-3**;
- 2. 确保服务器正常上电且正常连接网络后,通过电脑使用浏览器登录Web界面,默认管理地址为: **https://192.168.1.240:8888**。
- 3. 首次登录需设置管理员密码,输入并确认密码后点击<确定>,进入设置向导。

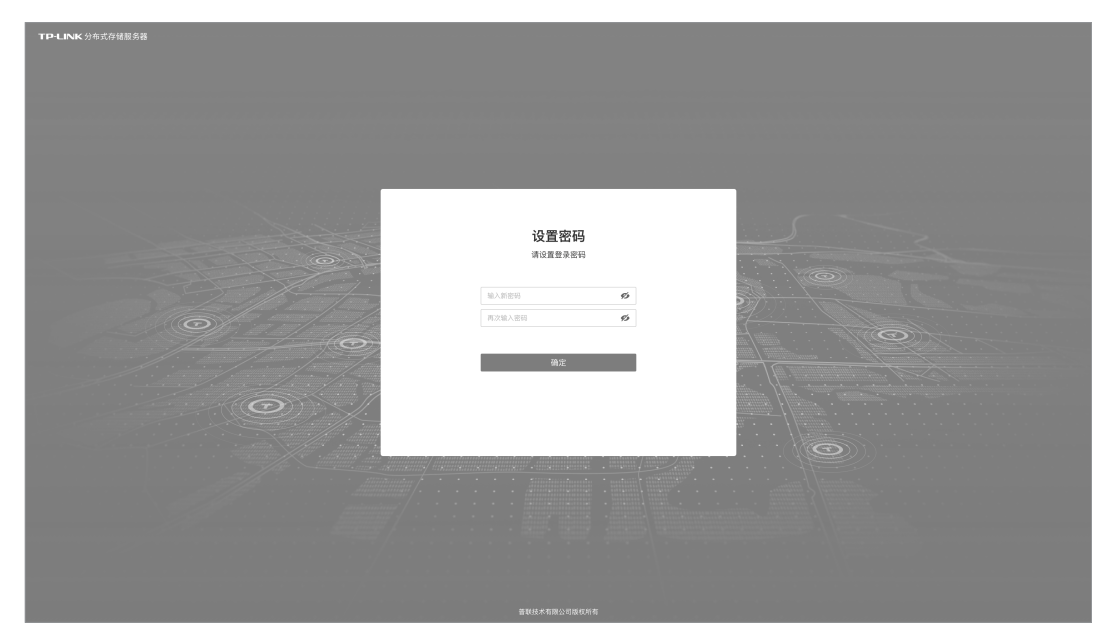

图4-1 首次登录

### 4.2 设置向导

1. 进入设置向导,第一步创建集群,可以设置集群名称和集群IP地址等参数,点击<下一步>。

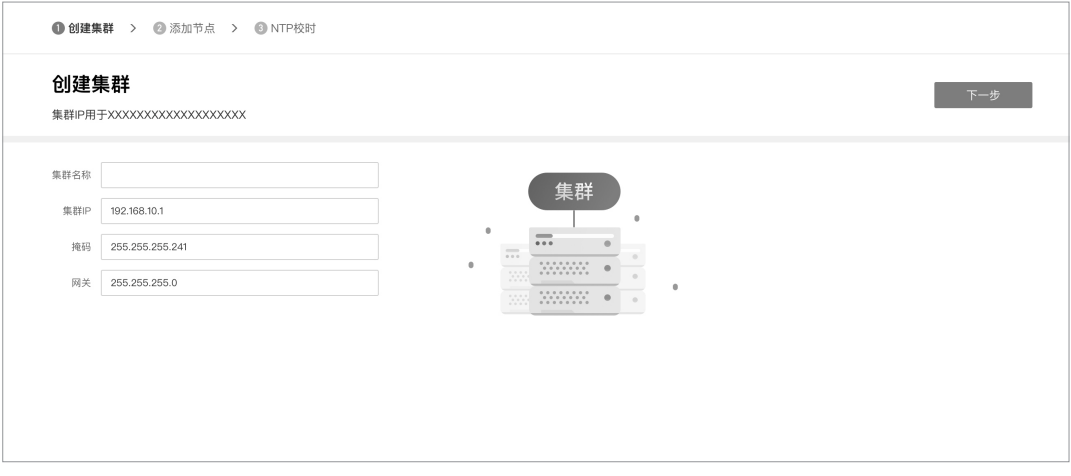

图4-2 创建集群

#### 局域网内发现节点  $\times$ 发现节点 √ 编号  $\ensuremath{\mathsf{MAC}}\xspace$ IP地址 型号 状态 操作  $\sqrt{1}$ 192.108.0.1 11-22-33-44-55-66 ● 待添加 TL-XXXXXXXXXX 添加  $\sqrt{2}$ 11-22-33-44-55-66 192.108.0.1 TL-XXXXXXXXXX ● 待添加 添加  $\sqrt{3}$ 11-22-33-44-55-66 192.108.0.1 TL-XXXXXXXXXX ● 待添加 添加  $\Box$  4 11-22-33-44-55-66 TL-XXXXXXXXXX ● 已被其他集群管理▲ 192,108.0.1 恢复出厂 共计0条 第1/1页 已选:0  $K = \langle -1 \quad \rangle - \rangle$ 添加节点

2. 第二步添加节点,通过添加局域网内的节点,用于创建集群。

图4-3 添加节点

- 单个添加节点:当搜索局域网节点完成后,节点状态显示"待添加",点击对应节点的<添加>按 键,添加节点。
- 批量添加节点:勾选多个节点(状态已显示"待添加"),点击页面右下方<添加节点>,等待片刻 即可添加成功。
- 恢复出厂添加节点:当节点状态显示"已被其他集群管理",点击对应节点<恢复出厂>,输入此节 点所在集群的密码,恢复出厂后,重新发现并添加节点。

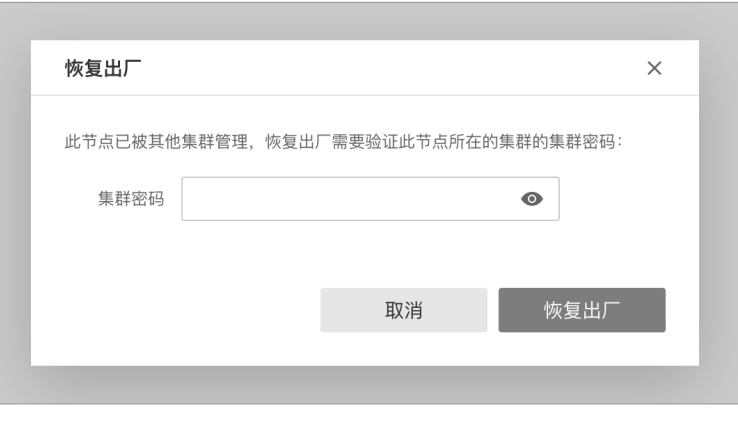

图4-4 恢复出厂

■ 编辑节点:点击对应节点<编辑>,可设置节点名称和IP地址,点击<保存>即可。

|                  | <b>◎ 创建集群 &gt; @添加节点 &gt; @ NTP校时</b> |             |      |                   |               |       |  |  |  |
|------------------|---------------------------------------|-------------|------|-------------------|---------------|-------|--|--|--|
| 添加节点             | 已添加节点: 4 添加的节点将全部用于创建集群               |             |      |                   | 上一步           | 下一步   |  |  |  |
| 删除               |                                       |             |      |                   |               | 发现节点  |  |  |  |
| □ 编号             | 节点名称                                  | 公共网络IP      | 设备状态 | MAC地址             |               | 操作    |  |  |  |
| $\Box$ 1         | 节点设备名称                                | 192.108.0.1 | ● 状态 | AA-BB-CC-DD-EE-FF |               | 保存 取消 |  |  |  |
| $\Box$ 2         | 节点设备名称 (初始状态下显示设备型号)                  | 192,108.0.1 | ●状态  | AA-BB-CC-DD-EE-FF |               | 编辑    |  |  |  |
| $\Box$ 3         | 节点设备名称 (初始状态下显示设备型号)                  | 192.108.0.1 | ● 状态 | AA-BB-CC-DD-EE-FF |               | 编辑    |  |  |  |
| $\Box$ 4         | 节点设备名称 (初始状态下显示设备型号)                  | 192.108.0.1 | ●状态  | AA-BB-CC-DD-EE-FF |               | 编辑    |  |  |  |
| 共计0条 第1/1页 已选: 0 |                                       |             |      | 20条/页 v           | K < 1 > X 前往第 | 页     |  |  |  |
|                  |                                       |             |      |                   |               |       |  |  |  |

图4-5 编辑节点

成功添加节点后,点击<下一步>,进入NTP校时设置。

注意: ■ 集群正常运行需要至少3个节点,若弹出无效集群窗口提示继续下一步,集群将是无效设计。

3. 第三步NTP校时设置,选填服务器地址。

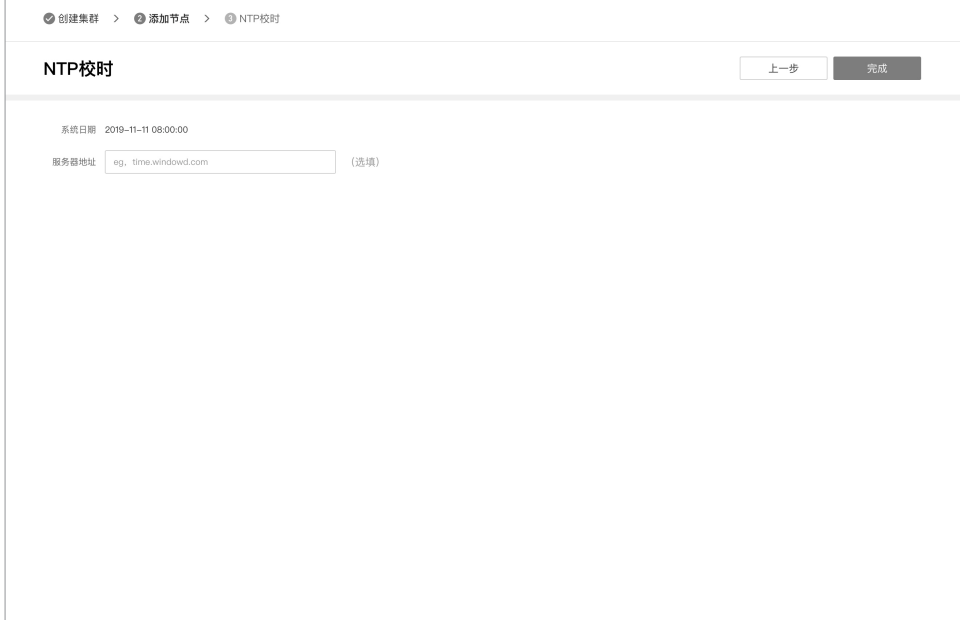

图4-6 NTP校时

4. 最后点击<确定>即可结束设置向导。

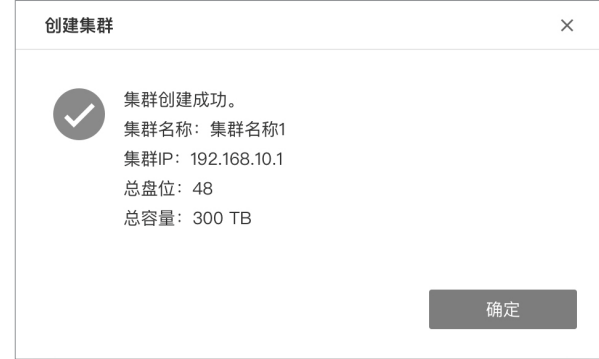

图4-7 完成设置

## 第5章 WEB 访问

若局域网中连有电脑,可以通过电脑登录Web界面进行管理。

1. 打开浏览器,在地址栏输入管理地址:**https://集群IP:8888**,回车。

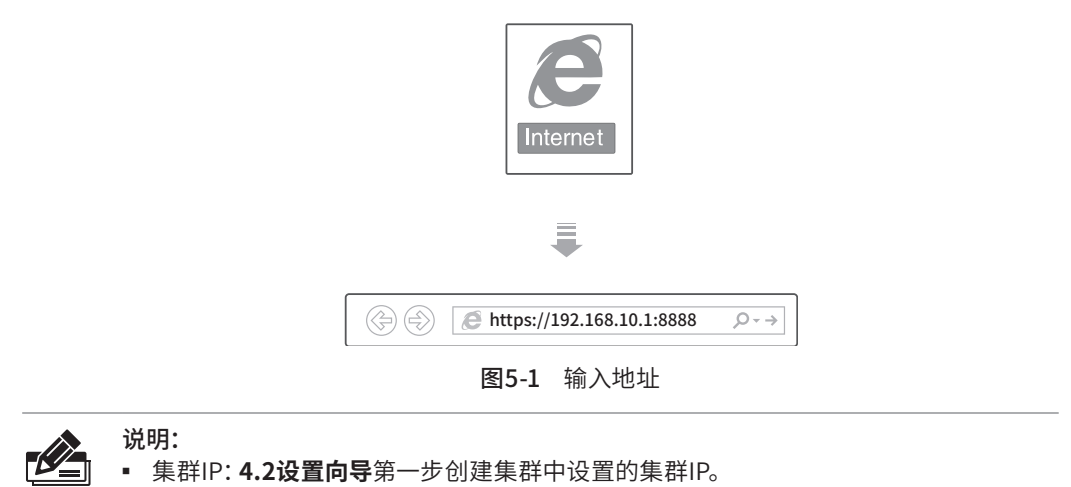

2. 成功跳转VCS的Web登录界面,输入用户名并确认密码后点击登录,如**图5-2**。

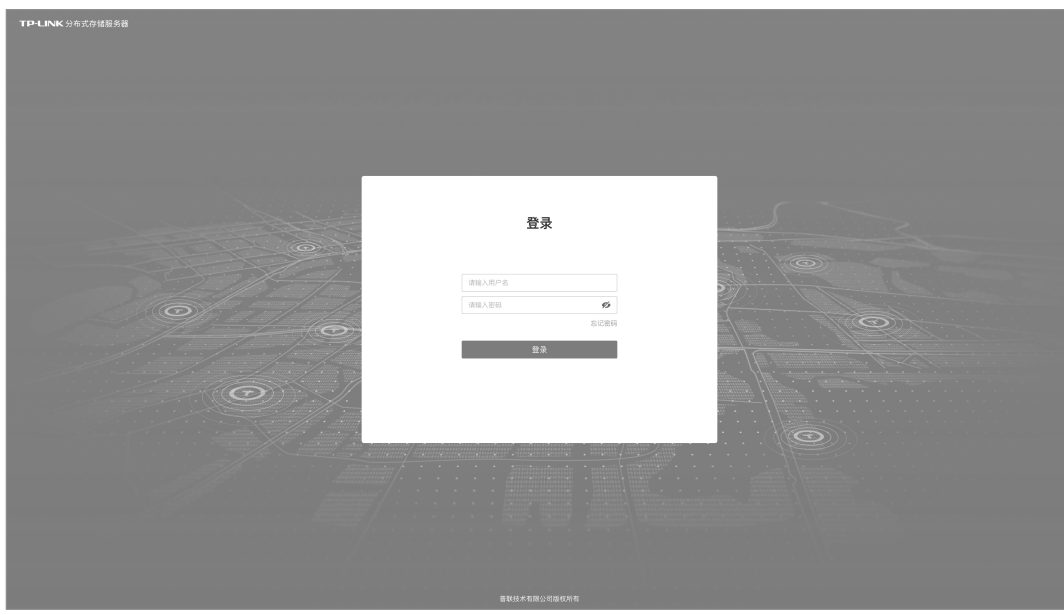

图5-2 登录界面

3. 成功登录VCS的Web管理界面,默认首页界面显示如**图5-3**,显示当前正常集群概况、硬盘概况 和节点设备概况等。

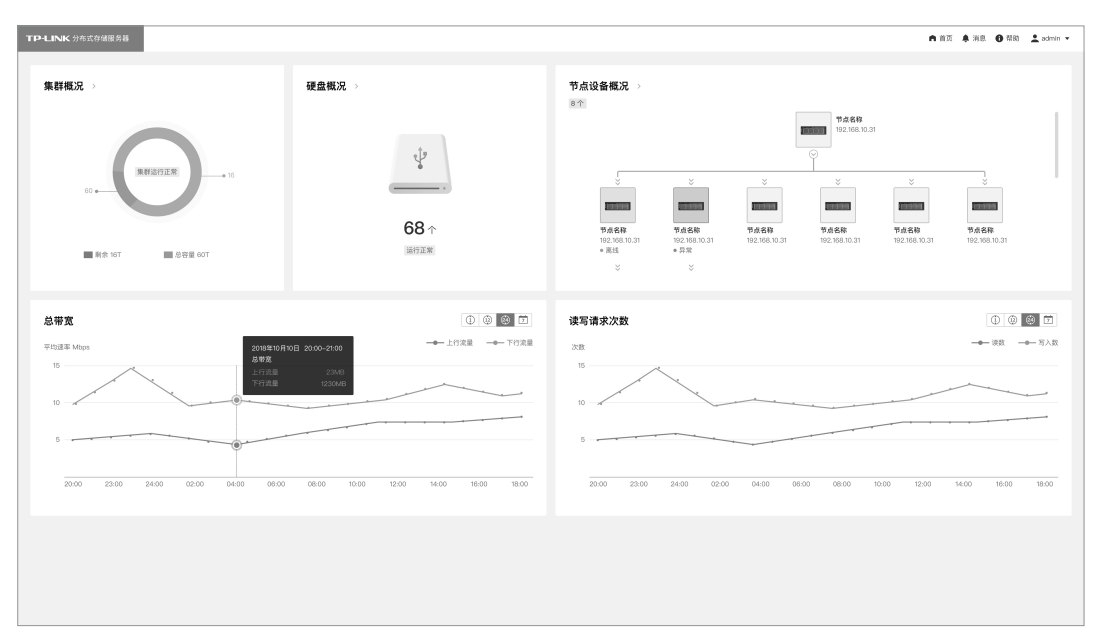

图5-3 首页界面

## 附录A 有毒有害物质声明

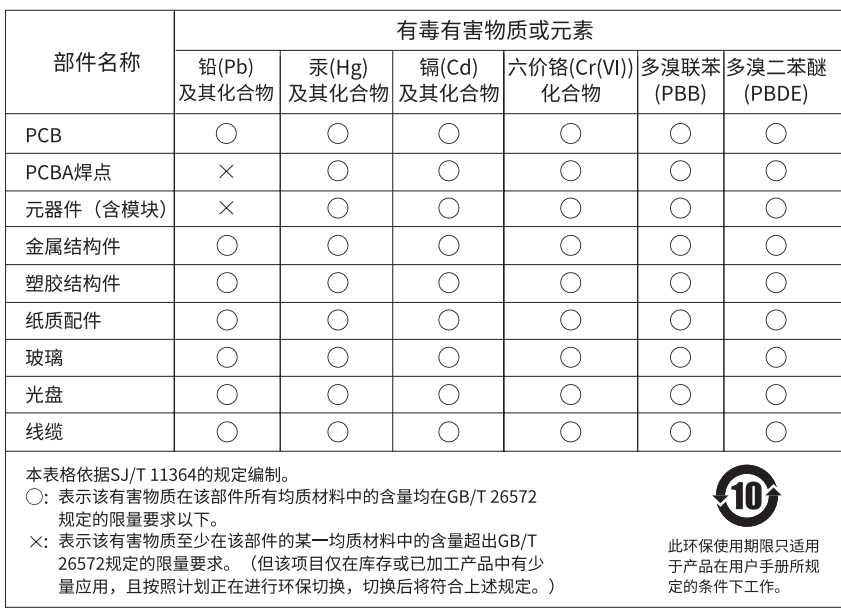

## 附录B 产品保修卡

#### 一、下列情况不属于免费维修范围,普联技术有限公司可提供有偿服务,敬请注意:

- 已经超出保换、保修期限;
- 未按使用说明书要求安装、使用、维护、保管导致的产品故障或损坏;
- 擅自涂改、撕毁产品条形码;
- 未经普联技术有限公司许可,擅自改动本身固有的设置文件或擅自拆机修理;
- 意外因素或人为行为导致产品损坏,如对准强光聚焦、输入不合适电压、高温、进水、机械破坏、摔坏、产品严重氧化或生锈等;
- 客户发回返修途中由于运输、装卸所导致的损坏;
- 因不可抗拒力如地震、火灾、水灾、雷击等导致的产品故障或损坏;
- 其他非产品本身设计、技术、制造、质量等问题而导致的故障或损坏。

#### 二、技术支持和软件升级服务:

在您送修产品之前,请致电我公司技术支持热线:400-8830-630,以确认产品故障。您也可以发送邮件至fae@tp-link.com.cn寻 求技术支持。同时我们会在第一时间内将研发出的各产品驱 动程序、最新版本升级软件发布在我们的官方网站:www.tp-link. com.cn,方便您免费下载。

#### 三、TP-LINK产品售后服务承诺:二年保修

更多详细资料请查询TP-LINK官方网站。

#### 特别说明:

- 外置电源的保换期限为1年,电池的质保期为6个月。如因用户使用不当或意外因素,造成电源适配器或电池有明显的硬物损伤、裂 痕、断脚、严重变形,电源线破损、断线、裸芯等现象则不予保换,用户可另行购买。
- 保修保换仅限于主机,包装及各类连线、软件产品、技术资料等附件不在保修保换范围内。无线外置天线及光纤头元器件保修期 为3个月。
- 若产品购买后的15天内出现设备性能问题,且外观无划伤,可直接更换新产品。在免费保换期间, 产品须经过普联技术有限公司 检测,确认故障后,将更换同一型号或与该产品性能相当的返修良品,更换下来的瑕疵产品归普联技术有限公司所有;无故障产 品,将原样退回。
- 在我们的服务机构为您服务时,请您带好相应的发票和产品保修卡; 如您不能出示以上证明,该产品的免费保修期将自其生产日 期开始计算。如产品为付费维修,同一性能问题将享受自修复之 日起三个月止的免费保修期,请索取并保留好您的维修凭证。
- 经普联技术有限公司保换、保修过的产品将享受原始承诺质保的剩余期限再加三个月的质保期。
- 返修产品的邮寄费用由发送方单向负责。
- 经销商向您作出的非普联技术有限公司保证的其它承诺,普联技术有限公司不承担任何责任。

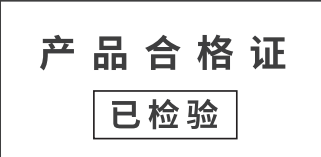

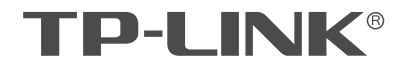

普联技术有限公司

 $\mathbb{L}$ 

公司地址: 深圳市南山区深南路科技园工业/ 房24栋南段1层、3-5层、28栋1C段1-4层<br>公司网址: http://www.tp-link.com.cn 技术支持E-mail: fae@tp-link.com.cn 技术支持热线: 400-8830-630<br>7103505178 REV1.0.0